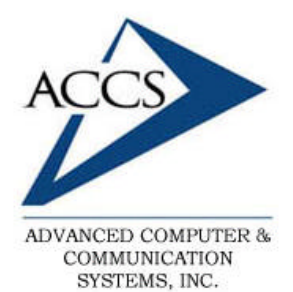

47 North Jackson Street Frankfort, IN 46041 Phone: (765) 659-4671 Fax: (765) 654-7106 Support: internet@accs.net Web Site: www.accs.net

# Setting up **Netscape 7.x** for e-mail

**Step 1** Inside of Netscape, click on '**Windows**' and then on '**Mail & Newsgroups**'.

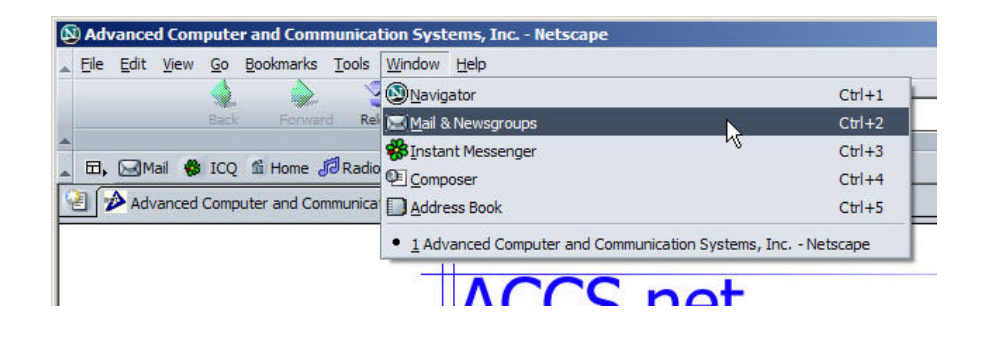

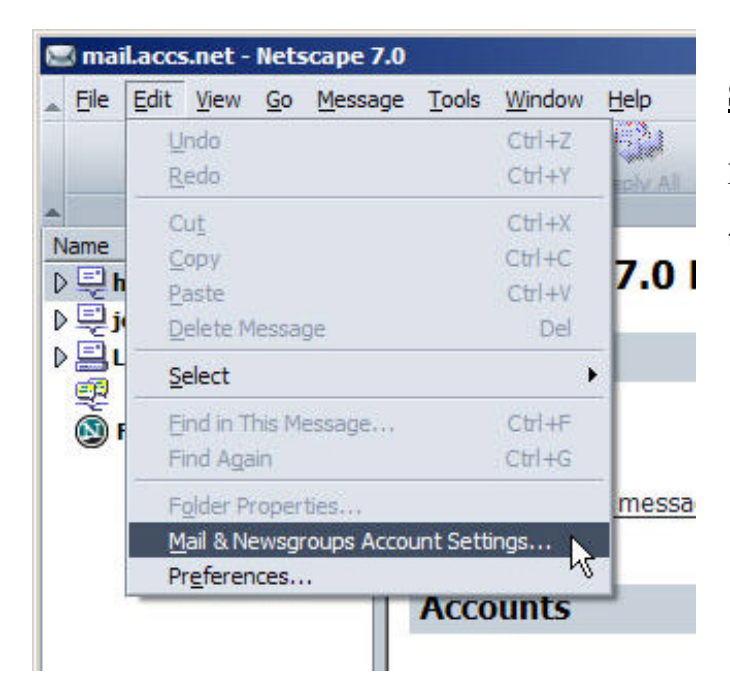

### **Step 2**

Inside of the Netscape Mail program, **click** on '**Edit'** and then on '**Mail & Newsgroup Account Settings**'.

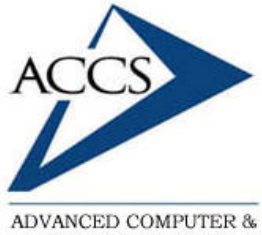

COMMUNICATION SYSTEMS, INC.

47 North Jackson Street Frankfort, IN 46041 Phone: (765) 659-4671 Fax: (765) 654-7106 Support: internet@accs.net Web Site: www.accs.net

# Setting up **Netscape 7.x** for e-mail

#### **Step 3**

Now we need to add a new email account, **click** on the '**Add Account**' button at the bottom.

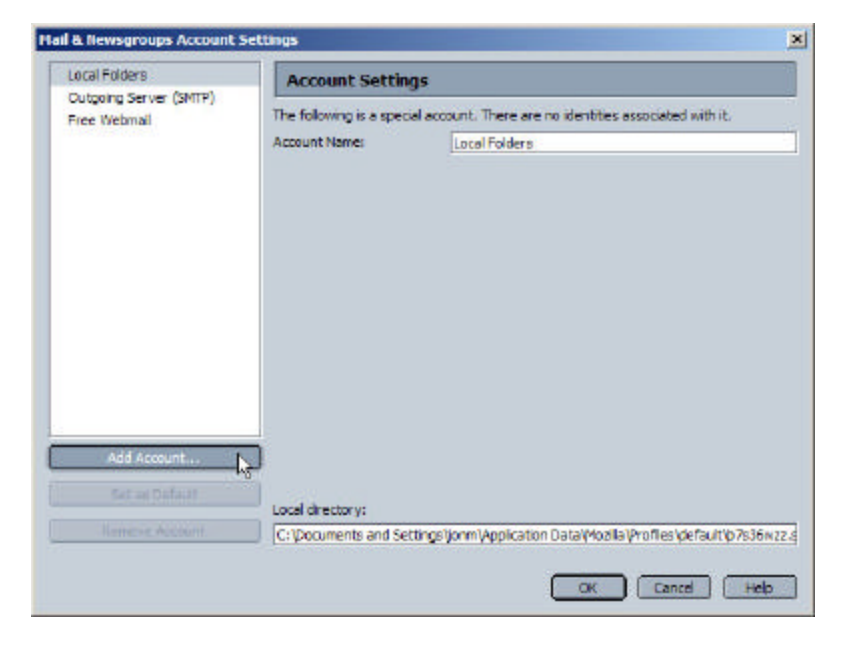

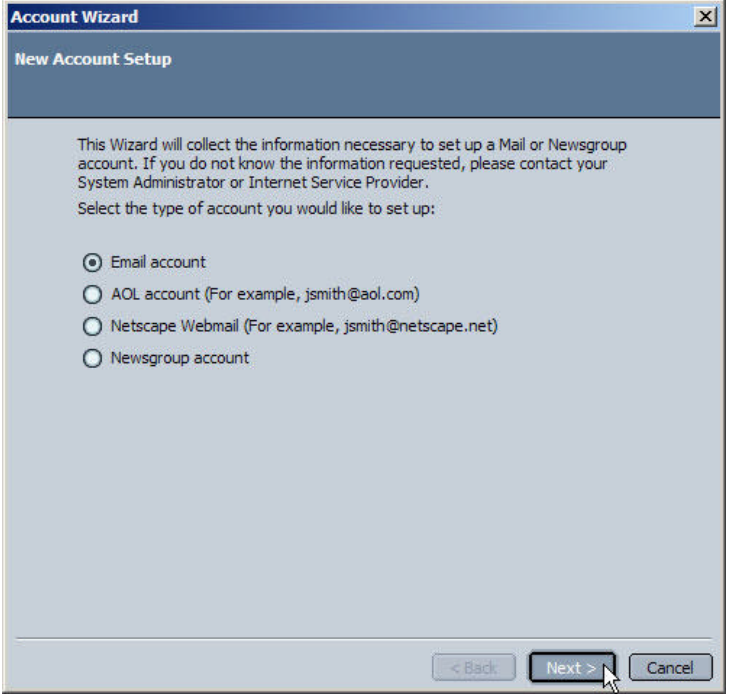

## **Step 4**

Select '**Email Account**', then **click** on the '**Next**' button.

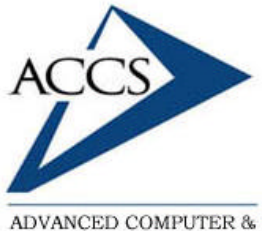

COMMUNICATION SYSTEMS, INC.

47 North Jackson Street Frankfort, IN 46041 Phone: (765) 659-4671 Fax: (765) 654-7106 Support: internet@accs.net Web Site: www.accs.net

# Setting up **Netscape 7.x** for e-mail

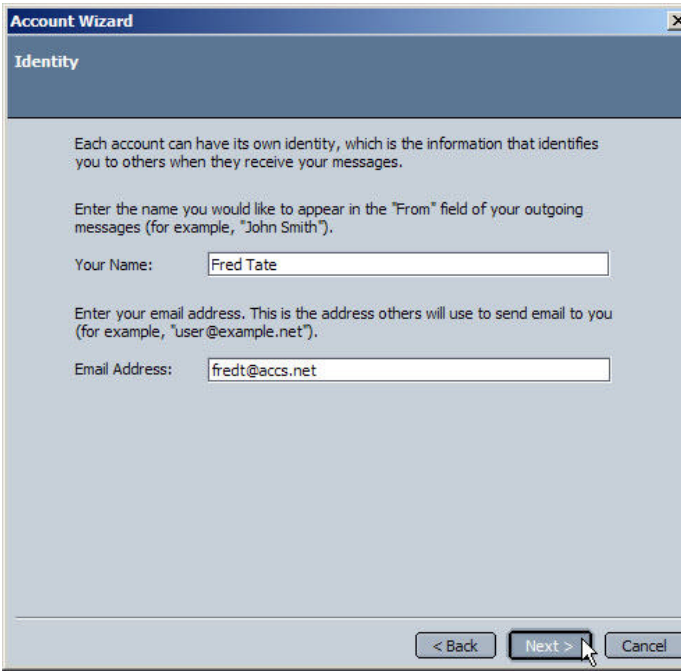

### **Step 5**

Type in your full name in the blank labeled '**Your Name** '. Then type in your full ACCS email address into the '**Email Address**' blank. Finally, **click** on the '**Next**' button to continue.

### **Step 6**

Make sure that '**POP**' is selected. Then type in '**mail.accs.net**' in the blank labeled '**Incoming Server**'. Then, **click** on the '**Next**' button to continue.

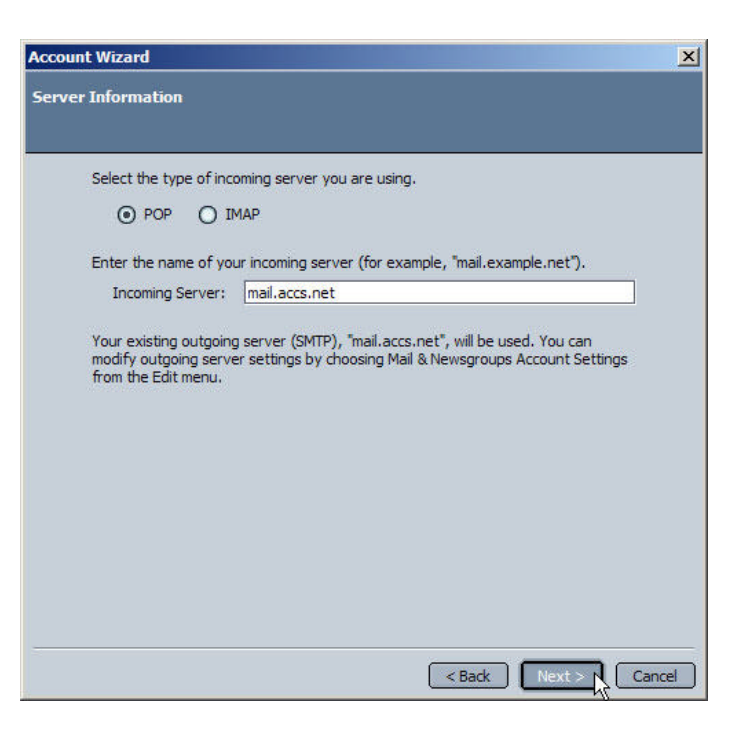

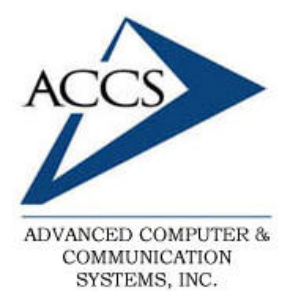

47 North Jackson Street Frankfort, IN 46041 Phone: (765) 659-4671 Fax: (765) 654-7106 Support: internet@accs.net Web Site: www.accs.net

# Setting up **Netscape 7.x** for e-mail

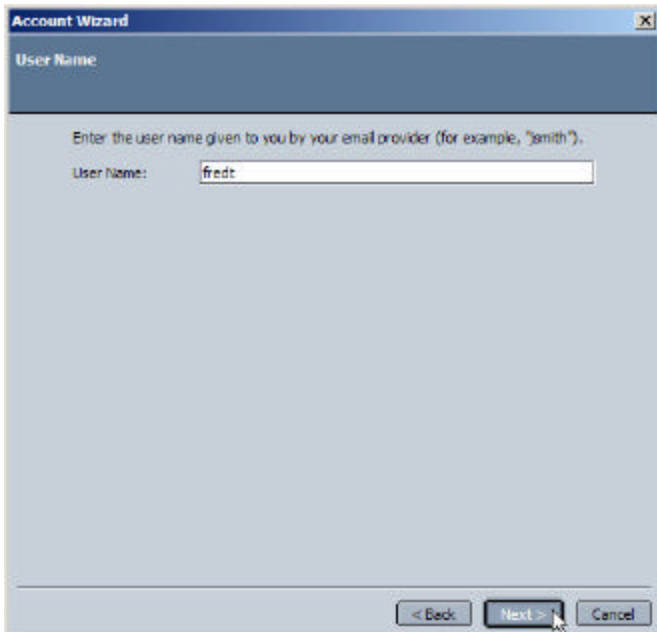

### **Step 7**

Type in your username in the blank labeled '**User Name** :'. Then **click** on the '**Next**' button to continue.

**Remember**, for most ACCS users the username is the first half of the email address, before the @ sign.

#### **Step 8**

Type in the Account Name for this email account. It is probably best to set the account name to your email address for later reference. Once this is done, **click** on the '**Next**' button to continue.

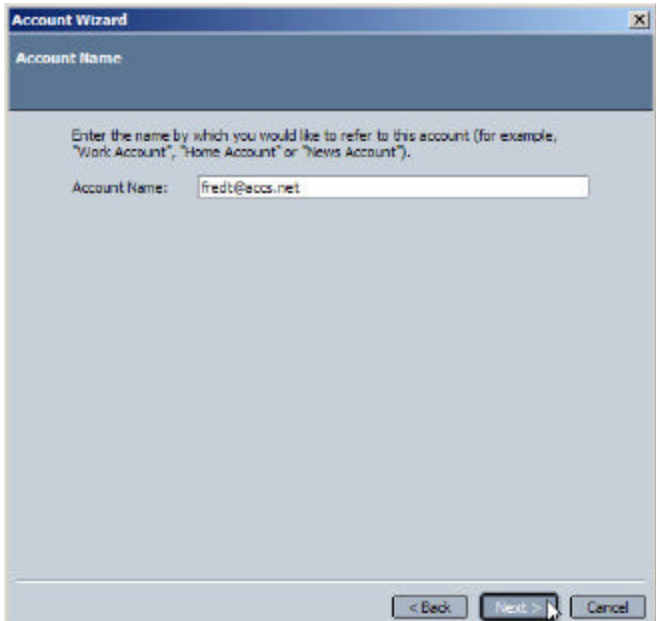

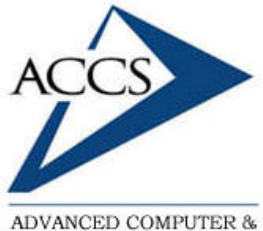

COMMUNICATION SYSTEMS, INC.

47 North Jackson Street Frankfort, IN 46041 Phone: (765) 659-4671 Fax: (765) 654-7106 Support: internet@accs.net Web Site: www.accs.net

## Setting up **Netscape 7.x** for e-mail

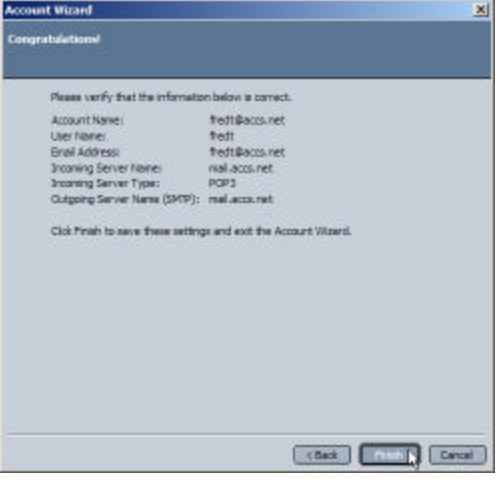

#### **Step 9**

Your email setup is nearly complete. **Click** on the '**Finish**' button and move on to the next step.

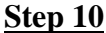

Finally, on left side, click on '**Outgoing Server (SMTP)**' so that it is highlighted as shown. Next, type in '**mail.accs.net**' into the '**Server Name** ' blank. Make sure the rest of the settings match the picture. Once this is complete, **click** '**OK**' at the bottom. Your email setup is complete.

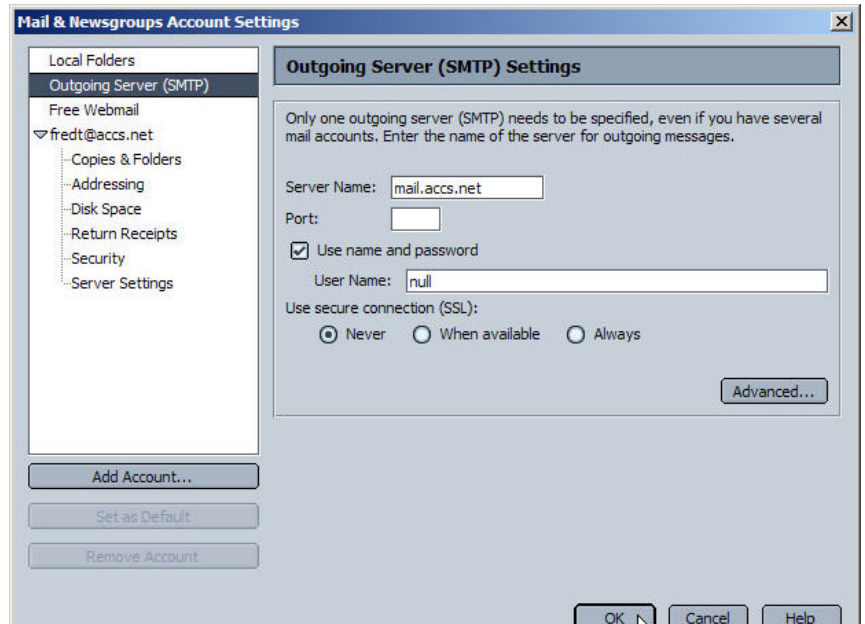

#### **Free Internet Technical Support**

 **Phone:** (765) 659-4671 **Email:** internet@accs.net **Hours:** Mon-Fri 8a-5p

Remember if you have any trouble please give us a call. We have professionals on staff that have experience troubleshooting/fixing all sorts of networking and computer problems. ACCS has been building/maintaining business networks and computers for over 20 years!